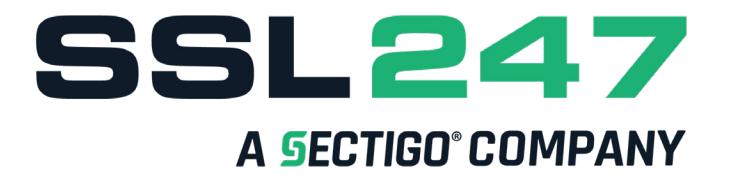

## **COMMENT PUIS-JE MODIFIER LE CONTACT ADMIN DE MA COMMANDE**

Premièrement, connectez-vous à votre [espace MySSL](https://myssl.ssl247.fr/).

Lorsque vous arrivez sur votre compte MySSL, cliquez sur « Mes Certificats SSL » puis ensuite sur « En attente »

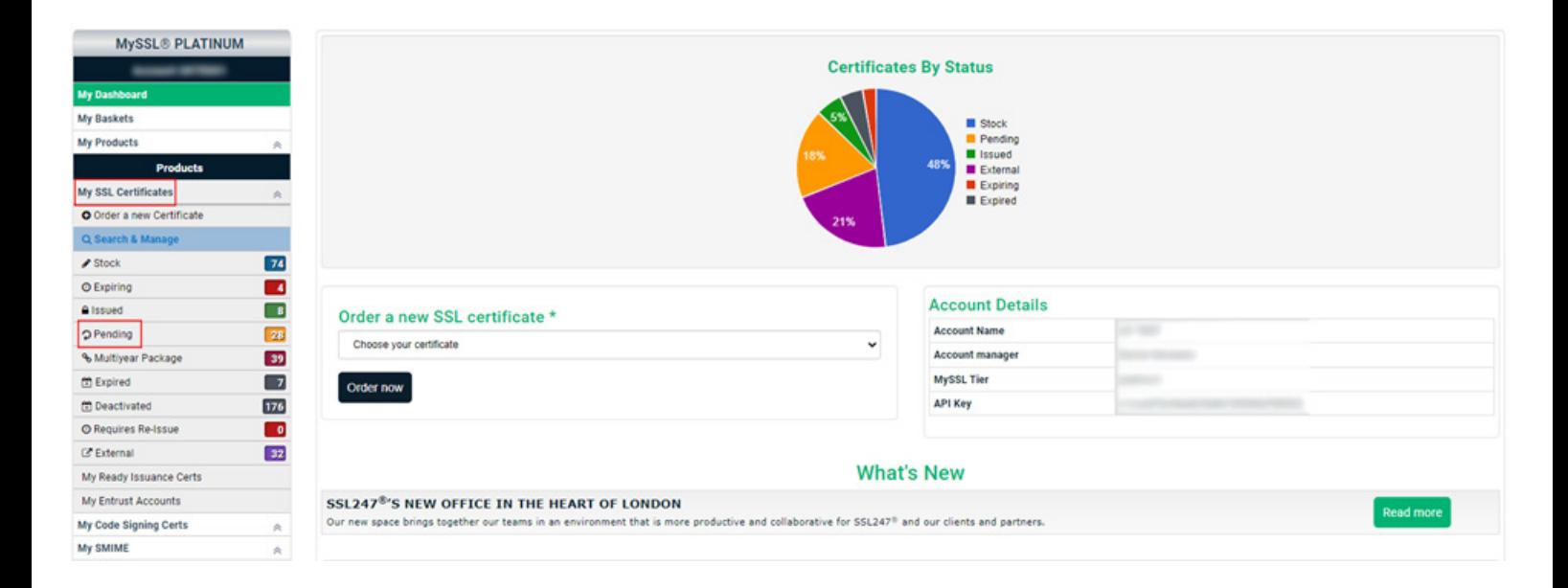

Lorsque cela est fait, vous pourrez voir les certificats en attente. Cliquez sur le bouton vert « voir mon certificat ».

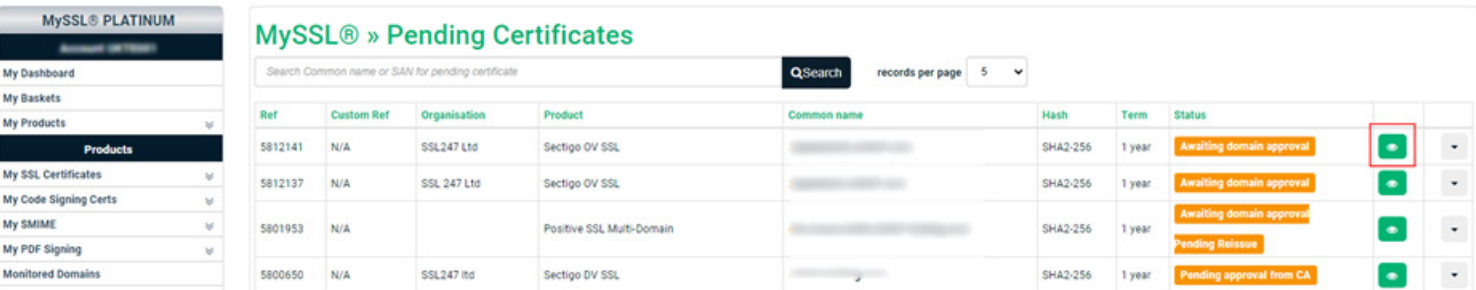

Lorsque vous êtes sur la page des détails de votre certificat cliquez sur « Contacter Vetting ».

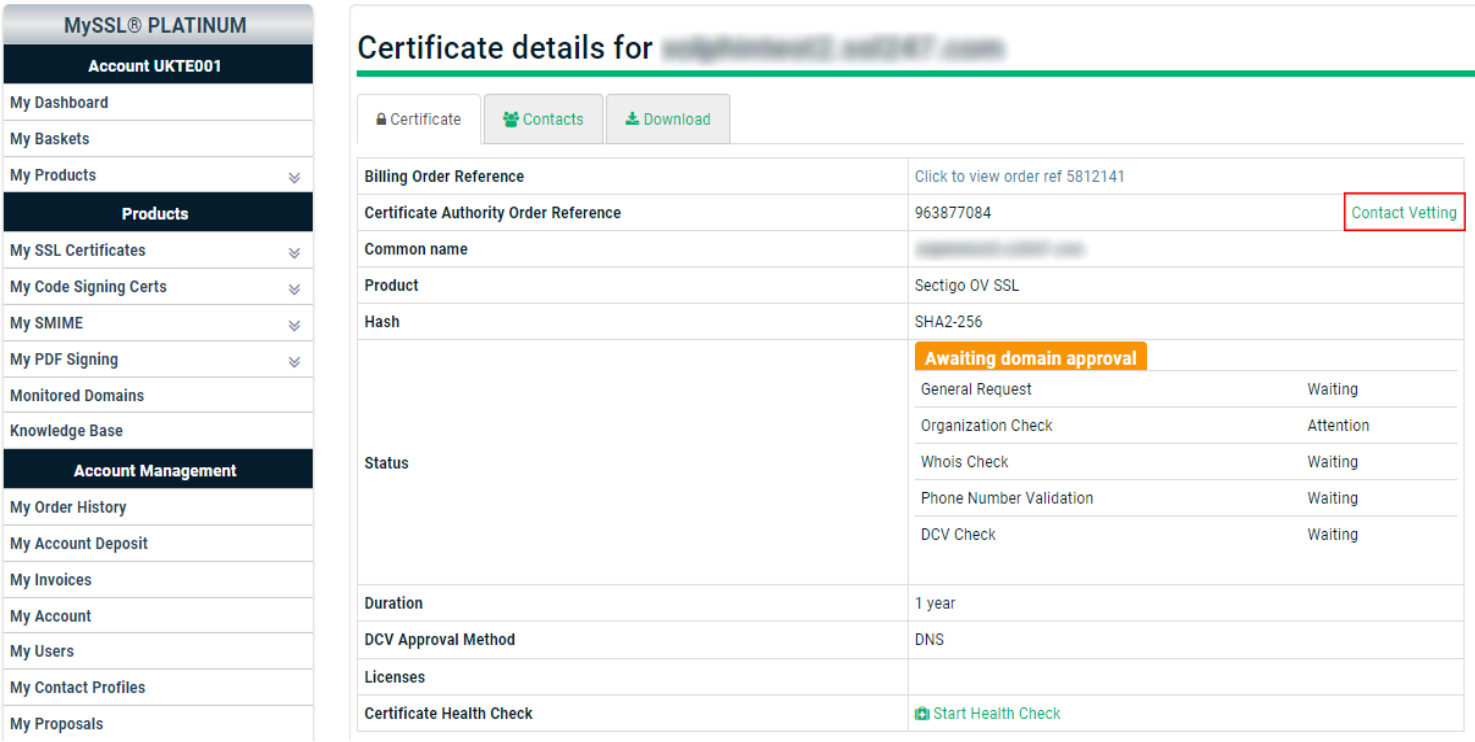

Lorsque vous cliquez sur « Contacter Vetting » cela vous amènera en bas de la page, dans l'onglet « Vetting Notes ».

Ensuite, demandez à l'agent de changer votre contact admin.

*Note : Si vous disposez d'un certificat DV (Validation de Domaine), cliquez sur « Contacter Sectigo Support » et, lorsque vous êtes sur [cette page,](https://sectigo.com/support-ticket) demandez à l'agent de modifier votre contact admin.*